# **給排水工事事前協議申込のながれ**

令和3年8月 給排水サービス課

#### 給排水工事事前協議申込システム概要

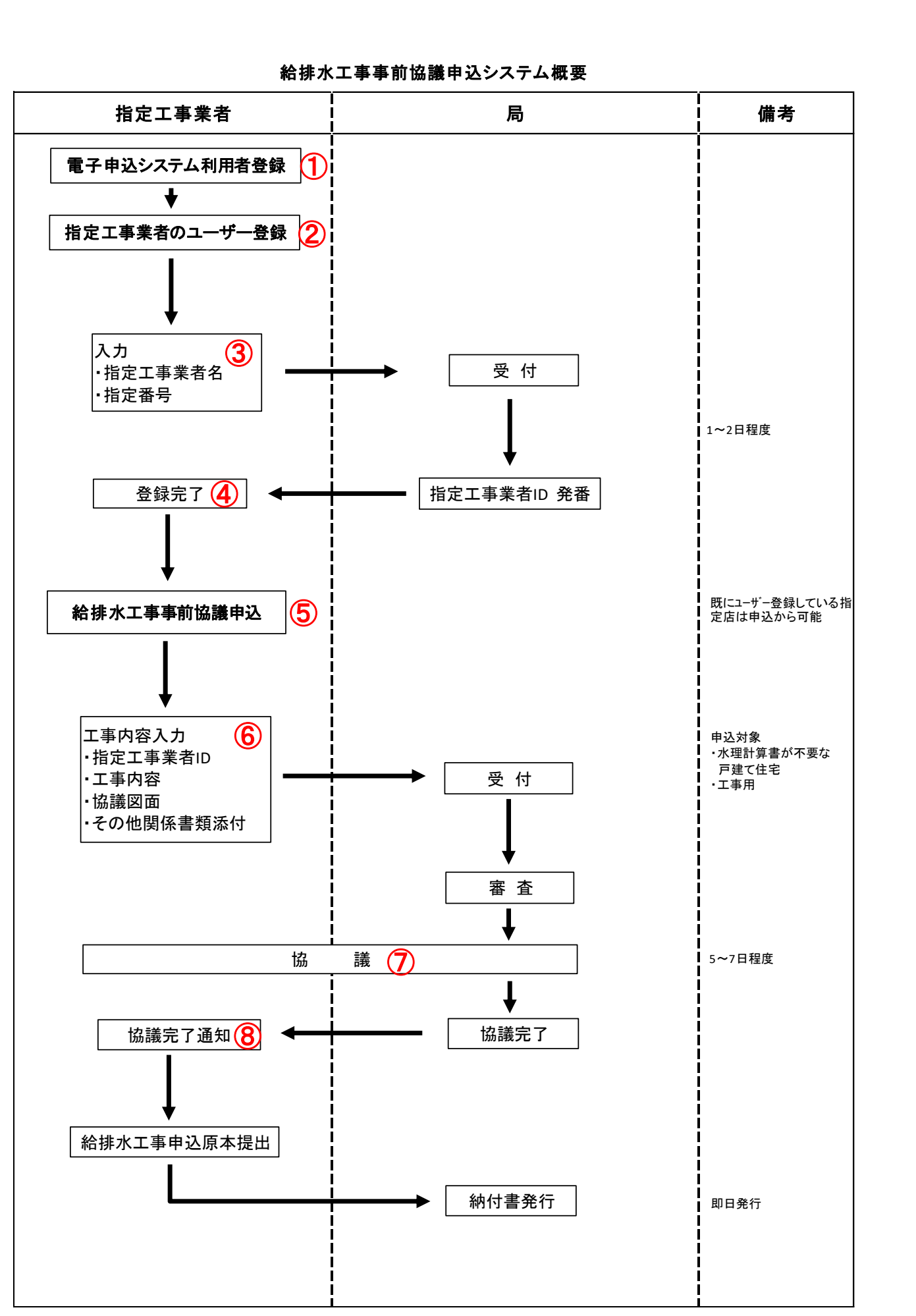

## ①電子申込システムの利用者登録

トップページから【利用者登録】 を選択します

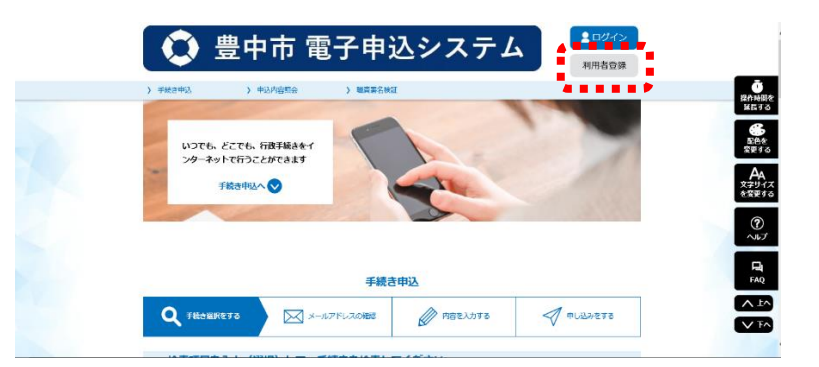

## 利用規約を確認して【同意する】 をクリックします

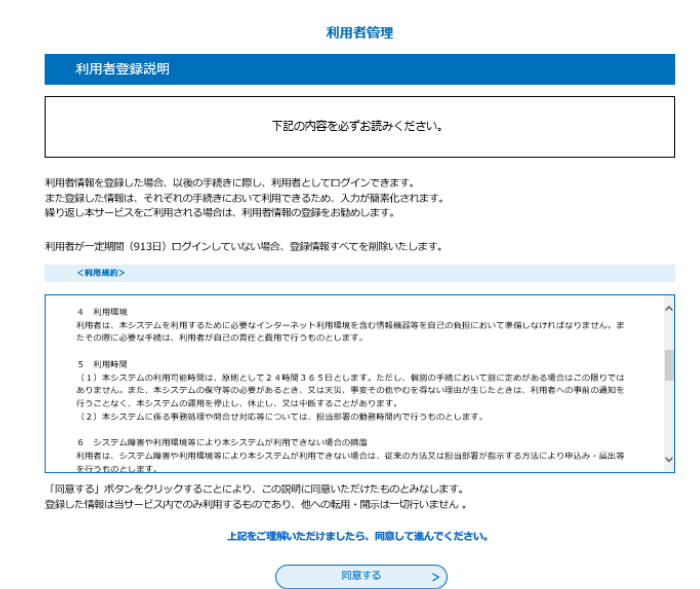

利用者管理

メールアドレス入力 (利用者登録)

必須項目を入力して【登録する】 をクリックします

※手続きに関する通知はすべてここで 登録するメールアドレスに届きます

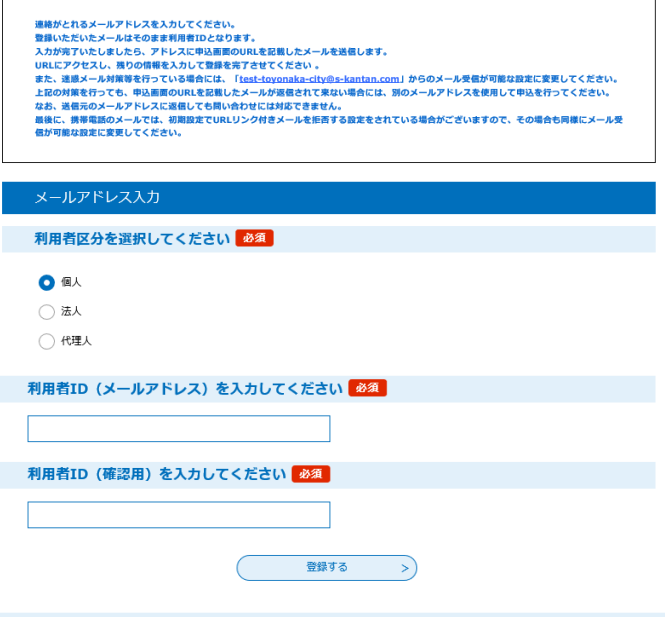

#### ②指定工事業者のユーザー登録

トップページ下部の検索エリアから「【上下水道】給排水工事事前協議申込」を検索します

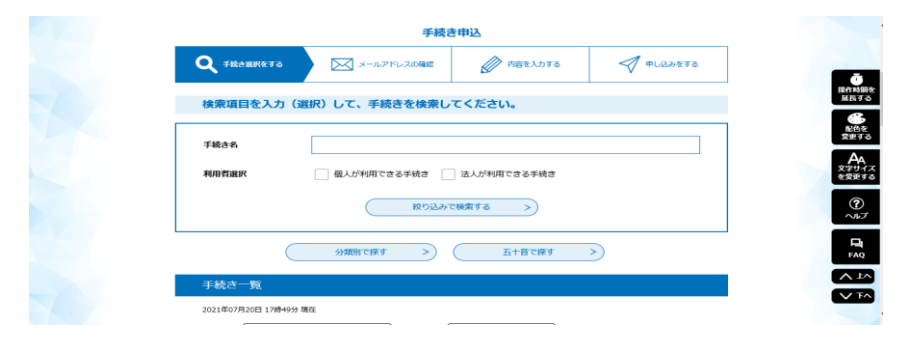

※分類検索、五十音検索も可能です 分類検索の場合は、【生活】タブ【水道】を選択します 五十音検索の場合は【き】を選択します

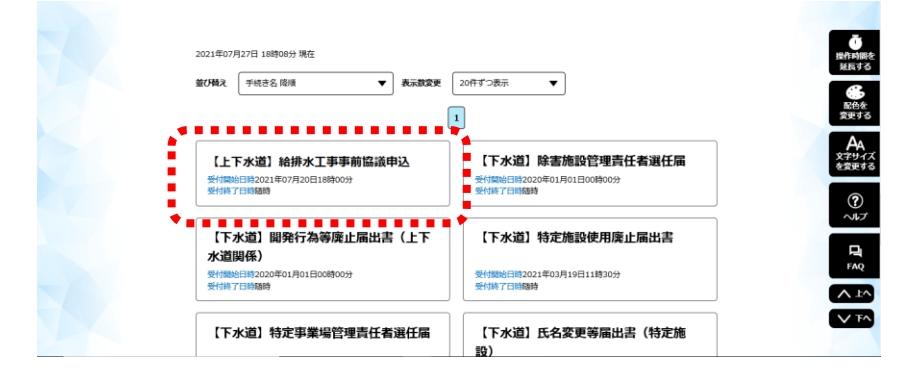

手続き説明、利用規約を確認して 【同意する】をクリックします

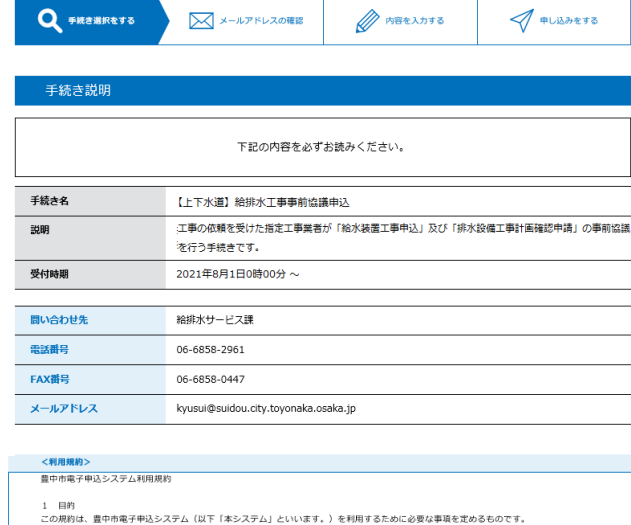

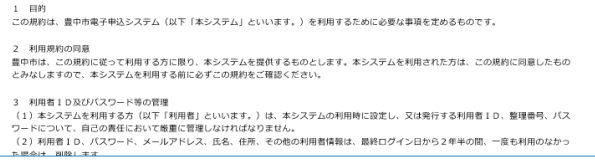

「同意する」ボタンをクリックすることにより、この説明に同意いただけたものとみなします。 登録した情報は当サービス内でのみ利用するものであり、他への転用・開示は一切行いません。

上記をご理解いただけましたら、同意して進んでください。

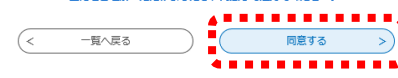

## ③申込内容の入力画面

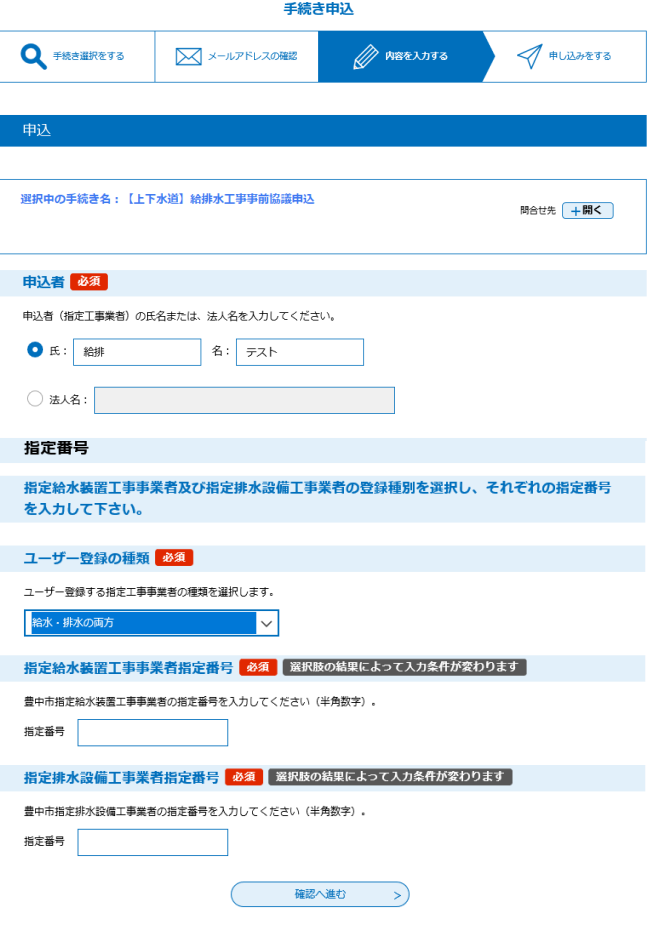

必須項目をすべて入力後、【申込む】 をクリックします

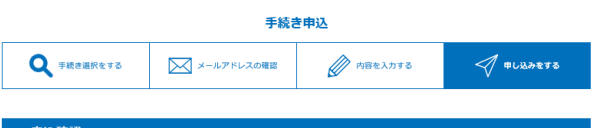

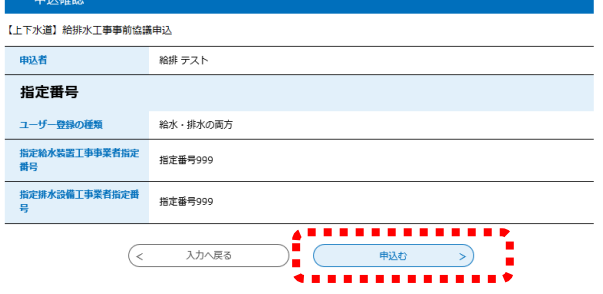

申込み完了後、利用者登録時に入力した メールアドレスに電子申込システム ([toyonaka-city@s-kantan.co](mailto:toyonaka-city@s-kantan.co)m) より、ユーザー登録の受付通知が 届きます

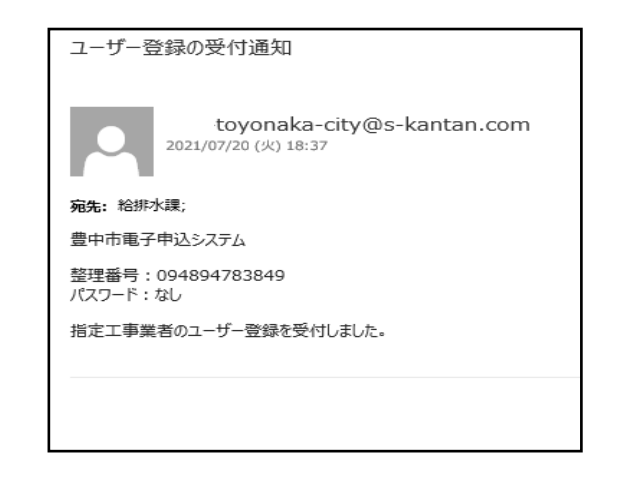

## ④登録完了の通知

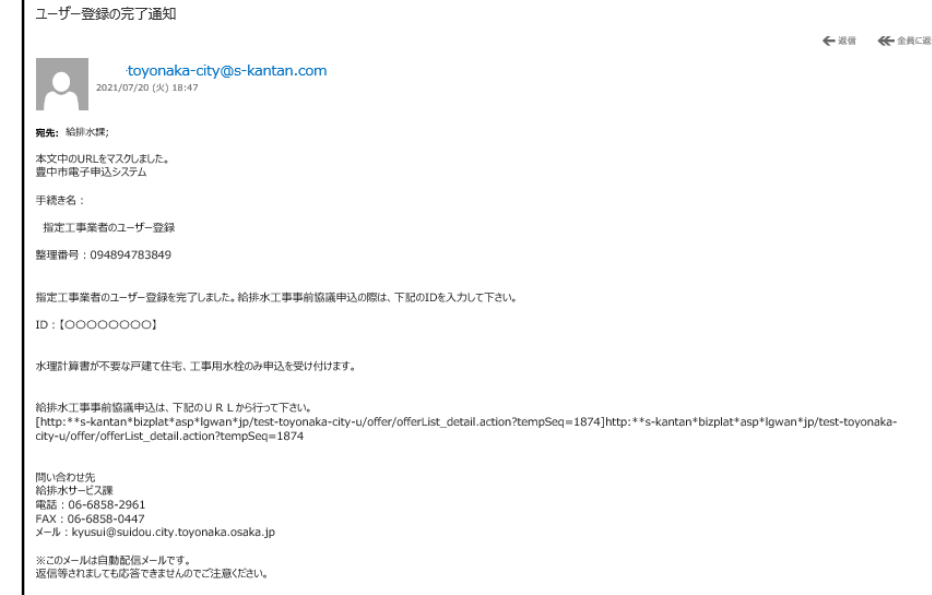

ここに記載されている URL から、「給排水工事事前協議申込」の手続きに進みます

## ⑤給排水工事事前協議申込

ユーザー登録と同様に手続き内容、利用規約 を確認して【同意する】をクリックします

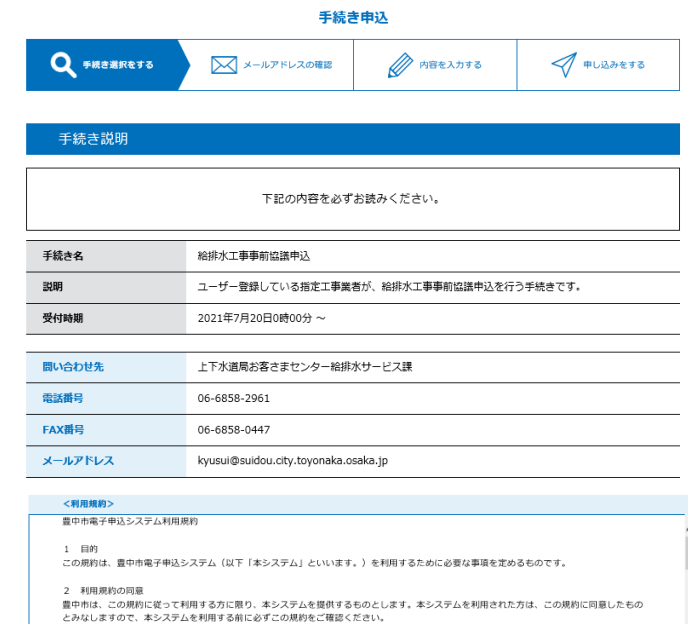

3 利用者1D及びバスワード等の管理<br>(1)本システムを利用する方(以下「利用者」といいます。)は、本システムの利用時に設定し、又は発行する利用者1D、整理番号、バス<br>ワードについて、自己の責任において厳重に管理しなければなりません。<br>1. サードについて、自己の責任において厳重に管理しなければなりません。<br>1. 単血ト - 細ト - キェ

「同意する」ボタンをクリックすることにより、この説明に同意いただけたものとみなします。<br>登録した情報は当サービス内でのみ利用するものであり、他への転用・開示は一切行いません 。

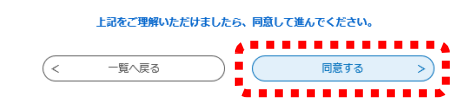

## ⑥申込内容の入力画面

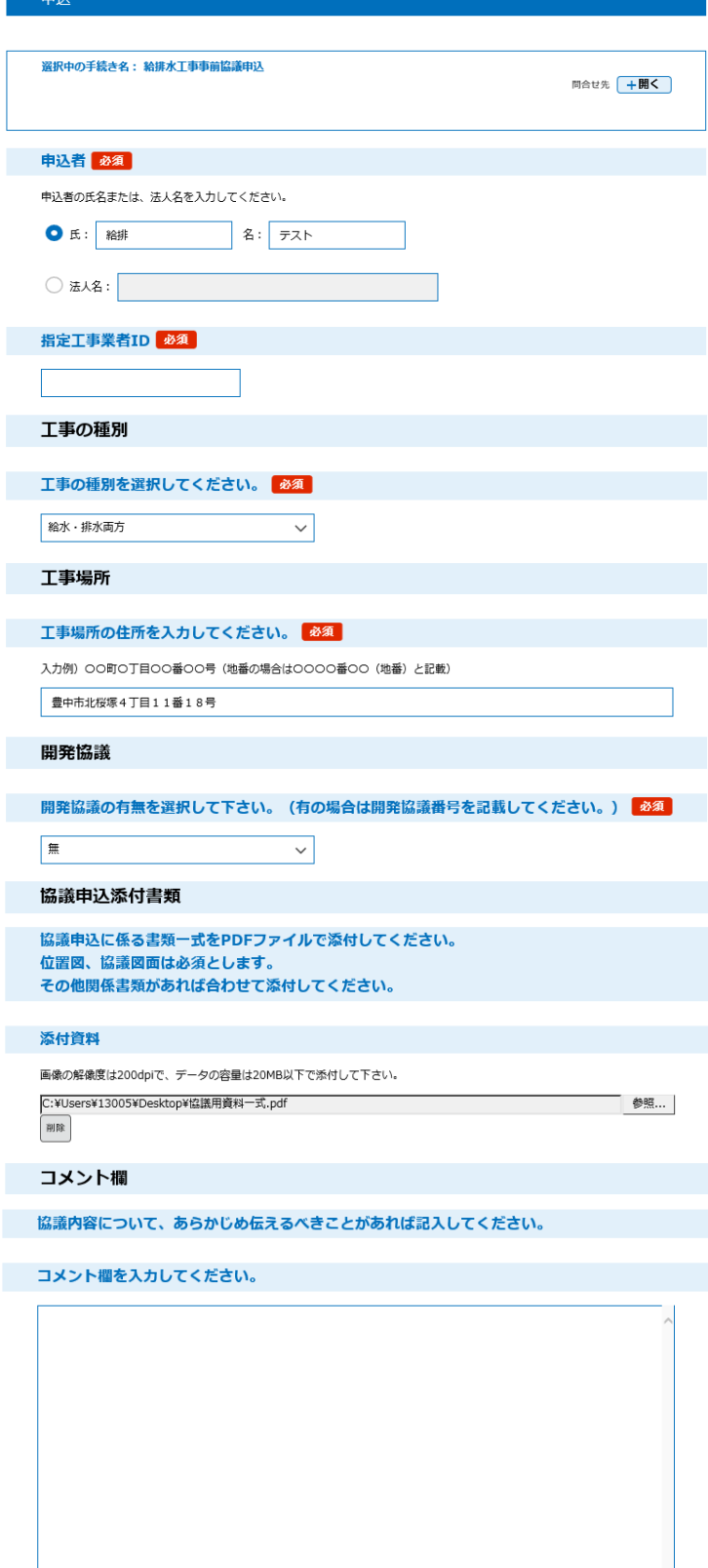

確認へ進む >

入力文字数: 0/2000

必須項目をすべて入力後、【申込む】 をクリックします

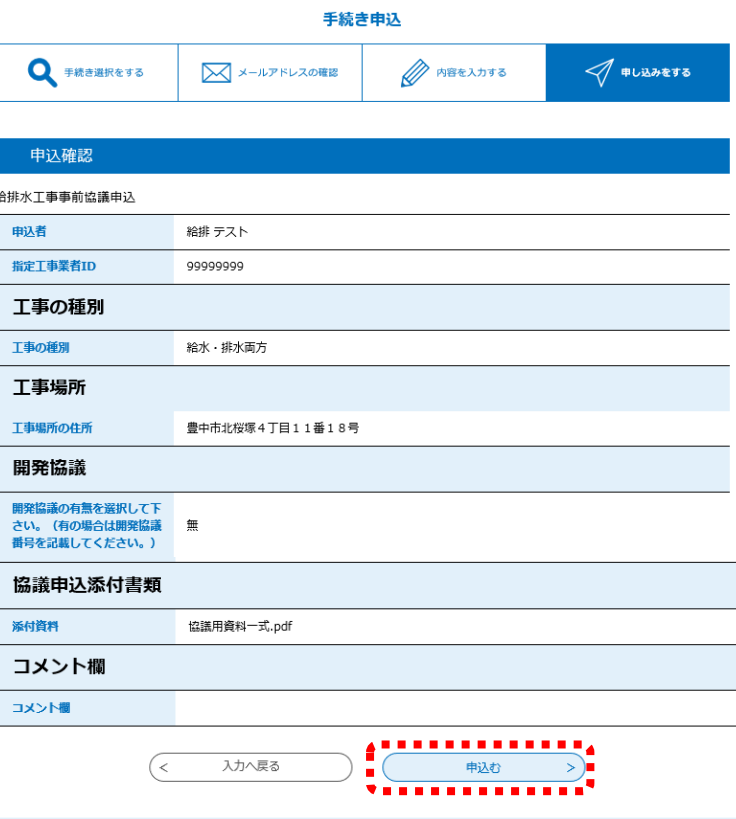

申込み完了後、電子申込システム より、協議の受付通知が届きます

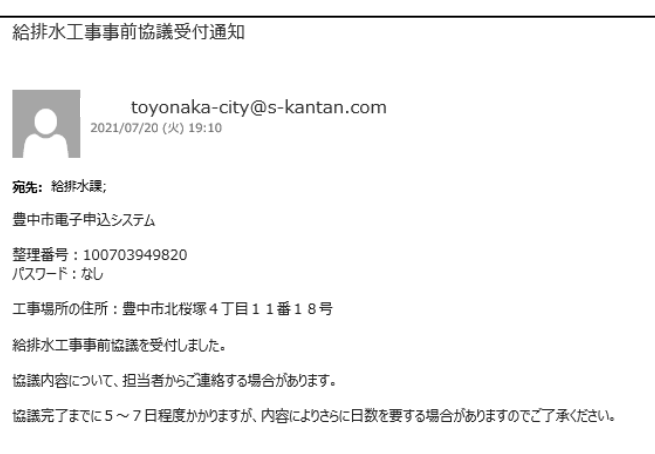

申込内容に修正がある場合、 右記のようなメールが届きます

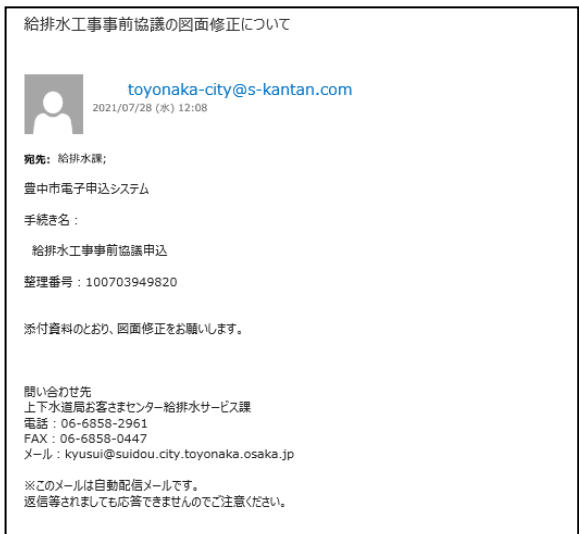

## 電子申込システムのトップページから【申込内容照会】をクリックします

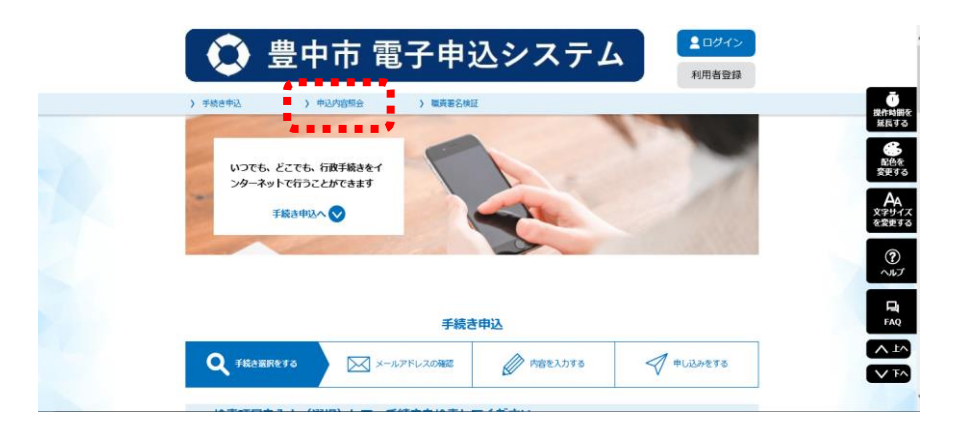

ページの下部に表示されている 申込内容の【詳細】をクリックします

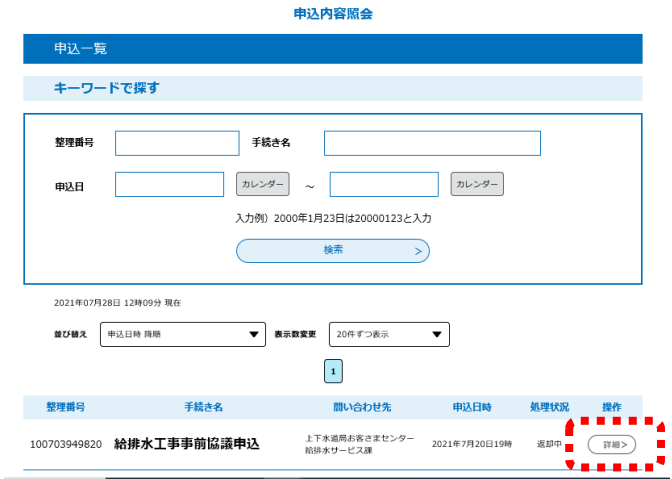

## 添付ファイルの項目から 修正内容のファイルをダウンロードします

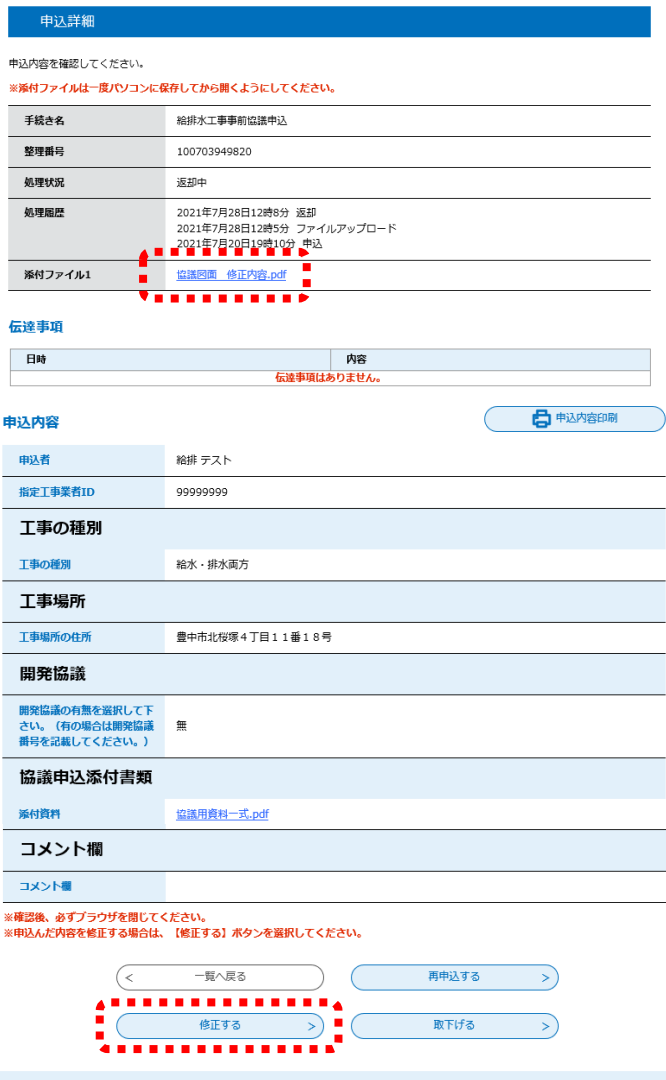

申込内容照会

修正ができたら【修正する】を選択します

申込内容の入力画面(⑥にて説明)が表示されるので、修正したファイルを再度添付して、申込みます

 $\overline{a}$ 

申込み後に変更完了通知が届きます

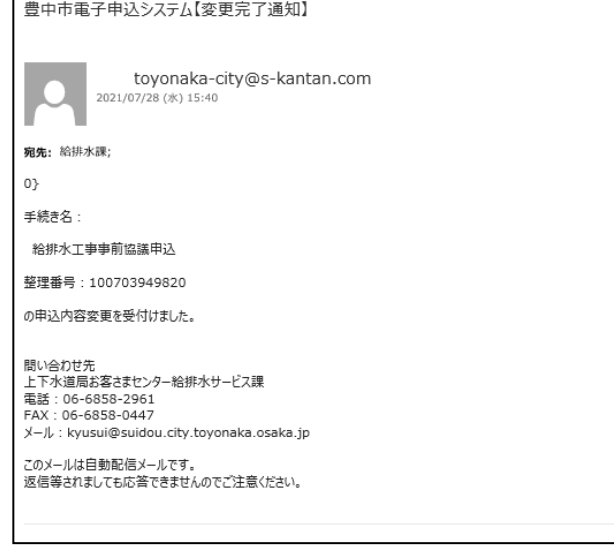

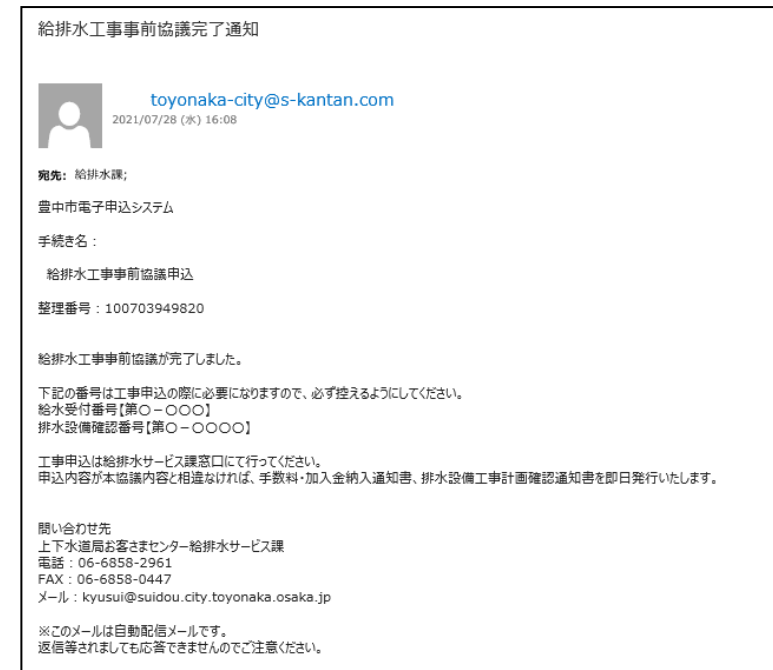